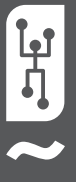

# **VISTAPOOL CONTROL SYSTEM** INSTALLATION GUIDE 2016

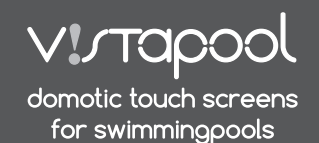

砋

*WIRELESS NETWORK COVERAGE*

 $\bigtriangleup$ 

### **1** INTRODUCTION

Our modules allow connection remote control of all our devices via the Internet.

The client monitors, controls and adjusts all components and parameters of the pool from anywhere in the world. Professional pool maintenance controls all of them remotely. The pool automatically generates statistics about the history of its parameters.

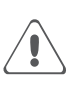

*The WIFI Module must be within the scope of coverage of the wireless network that will be connected.*

## **2** WIFI MODULE CONFIGURATION

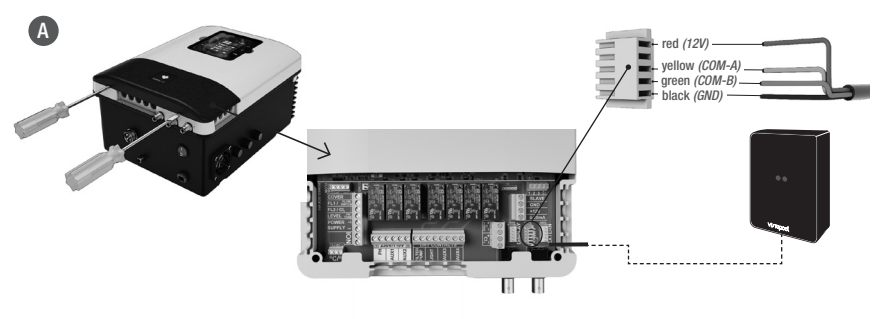

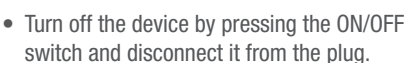

- Take off the connectors lid using a screwdriver.
- Plug the WIFI Module into the corresponding connector (WIFI) of the electronic circuit, with the red wire positioned at the top.
- If the WiFi Module is properly connected, one of the green LEDs will blink and the other will remain on.

Once the WIFI module is connected, restart your unit. In the *System Settings* menu will appear the *Network* option.

pantalla 2.4 WIFI: Select *WIFI* to scan the available networks accessible to the module. The search will be done automatically. pantalla 2.5 Select the desired network accessible to the WIFI module.

pantalla 2.6 Enter the password in the pop-up keyboard. Scroll up and down with the **up/down** keys and left to right with the **plus/minus** keys. To select a letter press the **OK**.

pantalla 2.7 Configuration: For a more detailed configuration enter this menu or contact your installer.

pantalla 2.9 Status: Check the status of your connection.

**pantalla 2.10** Test connection: Check that your connection has been successfully established..

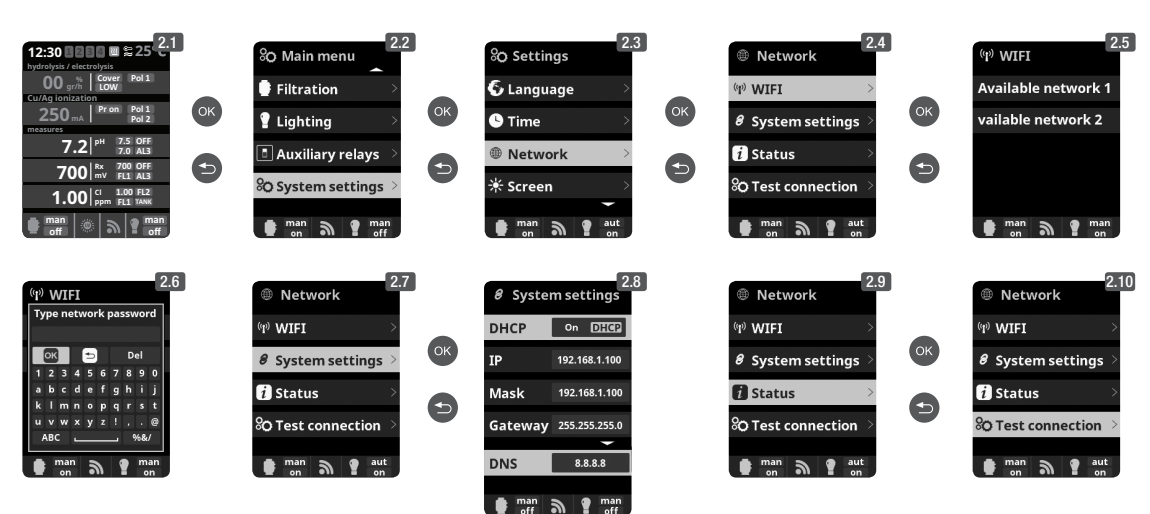

#### **WIFI NETWORK REQUIREMENTS AND RECOMMENDATIONS**

#### **DHCP AUTOMATIC IP ASSIGNMENT**

The DSL router has to be configured to enable this service for new connections. The WIFI module uses this protocol to automatically obtain an IP address from the router. If you have experienced problems with your WIFI Modu

#### **WIFI ENCRYPTION**

Swimming pool water filtering is a very delicate operation, and its control must have a certain degree of protection against unwanted access and even malicious intrusions. Therefore it is strongly recommended to use a stro

### **3** VISTAPOOL CONFIGURATION

Once the WIFI module is connected to the unit, with both lights on, and the connection to the network properly configured, enter **www.vistapool.es.**  Access the *Register* option (Figure **B**) and enter all the requested data. It is requested to enter the identity number of the pool, the "Node ID" (Figure **C**). To obtain this number, access the "Power Module" screen in unit's TFT display (figure **D**). If the "Node ID" does not have the correct format, you can not continue with the registration process. Please make sure you entered the corresponding 24 characters.

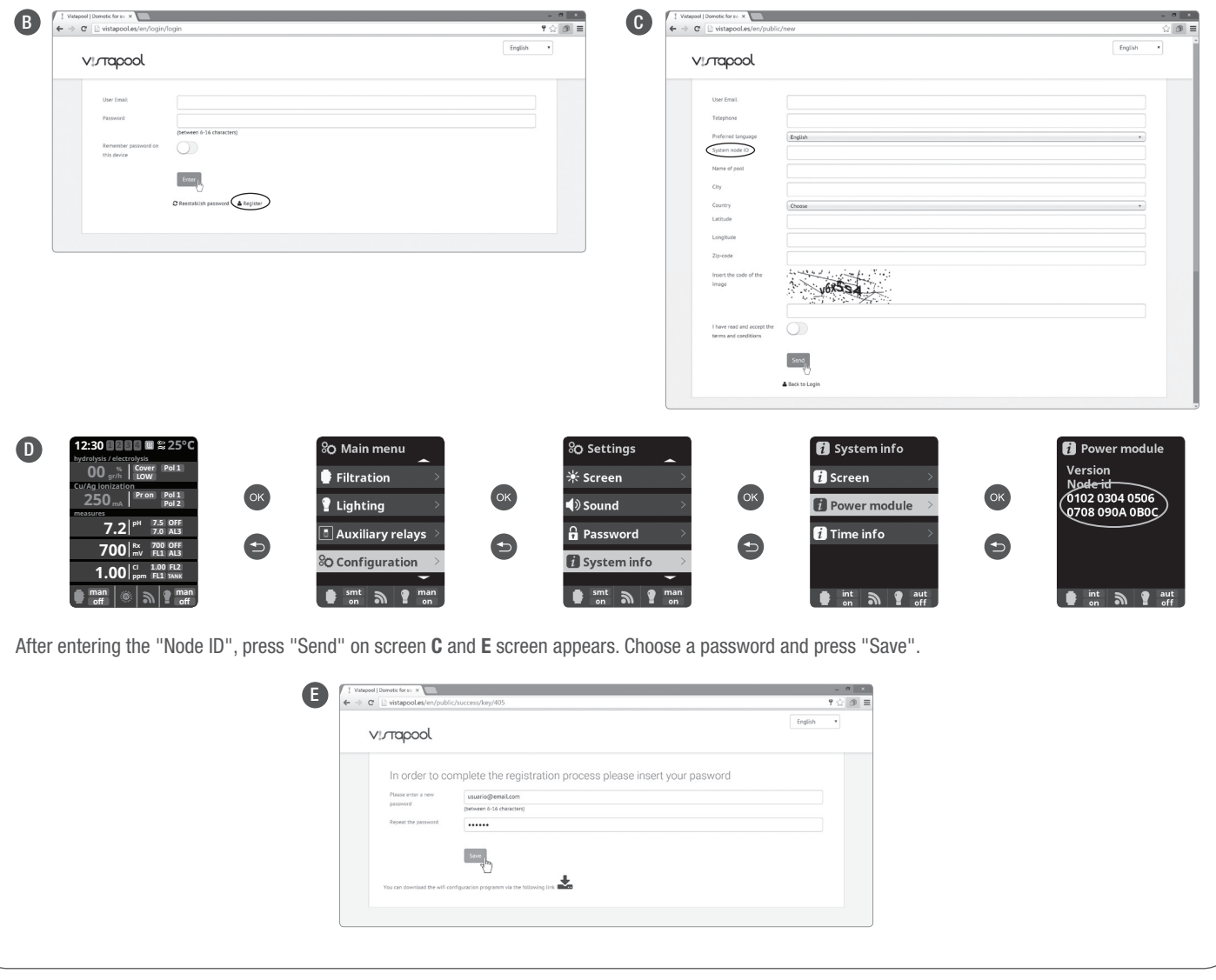

### **4** VISTAPOOL WEBSITE OPERATION

If the swimming pool is properly communicating with the Vistapool central server, the screen **F** will be shown. If there is no communication with Vistapool system, check the internet connection and network preferences (see chapter 2). The 2 green LEDs remain lit when the WIFI Module is connected properly.

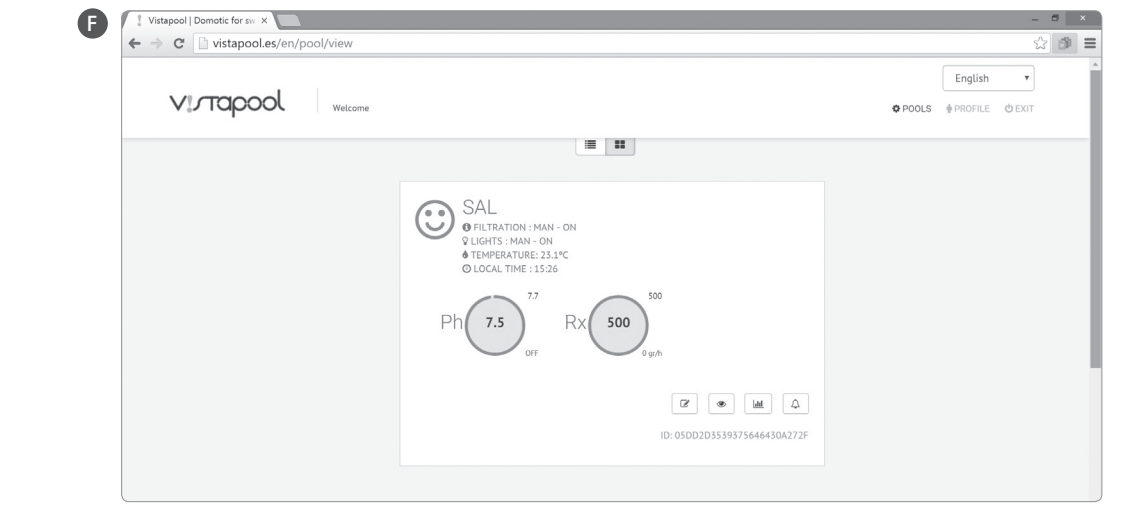

### **4** FUNCIONAMIENTO DE VISTAPOOL

I

If you want to change any parameter of your pool, select the eye icon ( $\bullet$ ) on the screen **F** and then the "Configuration" tab (screen **G**). This screen depends on the type of control pool that is installed on your system. Select the type of parameter to be adjusted, for example, to turn ON or OFF filtering, press the "Man" button on the item "Filtration" and select "OFF" to stop the filtration process.

To access the pool statistics (screen H), select the icon of the chart (**Lat** Statistics). You can download the data to keep a history of your pool by clicking the icon  $\bigstar$ .

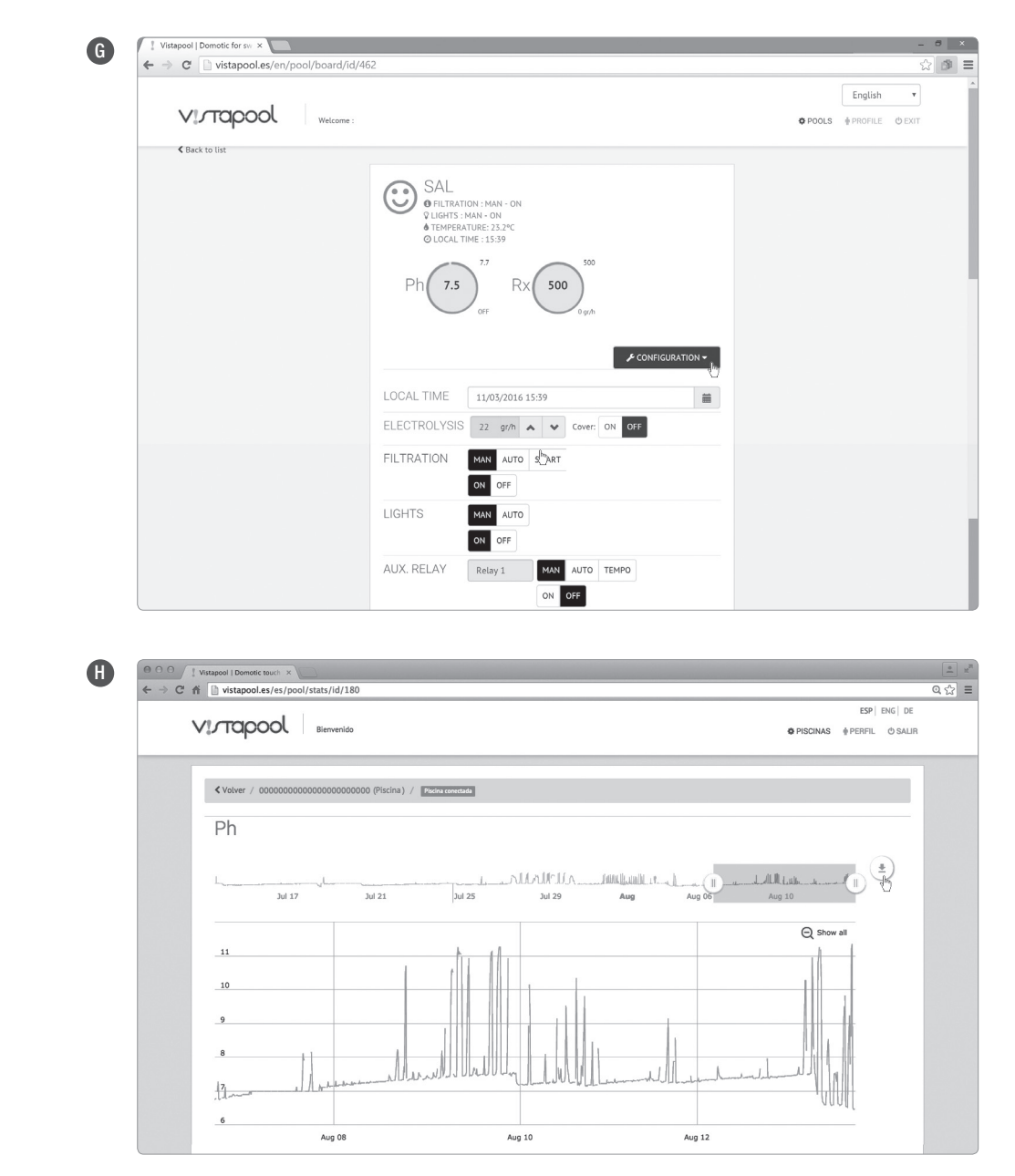

To add more pools to your profile, go to the home page by clicking on the Vistapool logo and select the list icon  $(\equiv)$ , located above the box with information about your pool. Screen **I** appears, press the "New" button, fill out the form with the pool info and click "Save". You can always change personal and pool data, delete pools and change preferences, pressing the button " $\mathcal{C}$ " as seen on screen I.

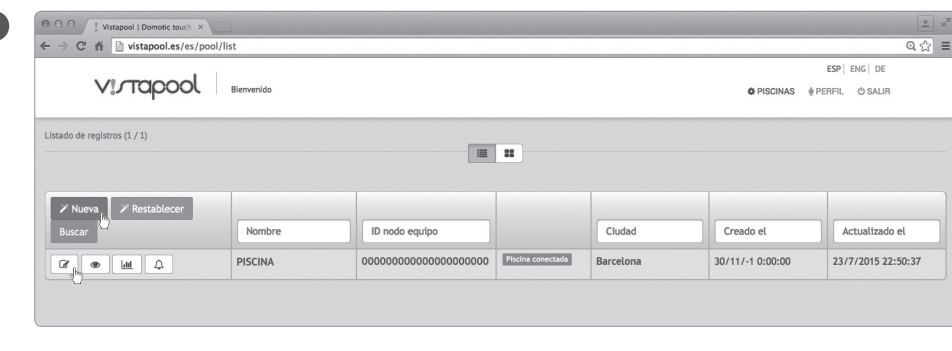